## **Инструкция Сервисного бота Телфин**

Для входа в бот можно воспользоваться ссылкой https://t.me/TelphinServiceStatusBot или найти в поиске telegram: @TelphinServiceStatusBot

Для подключения к индивидуальной информации о работе сервисов, которые подключены в рамках вашего договора, нужно ввести команду /add\_client код\_клиента Пример: /add\_client HCBA183

- *При успешном вводе, появится сообщение: "Подписка для клиента HCBA183 добавлена".*

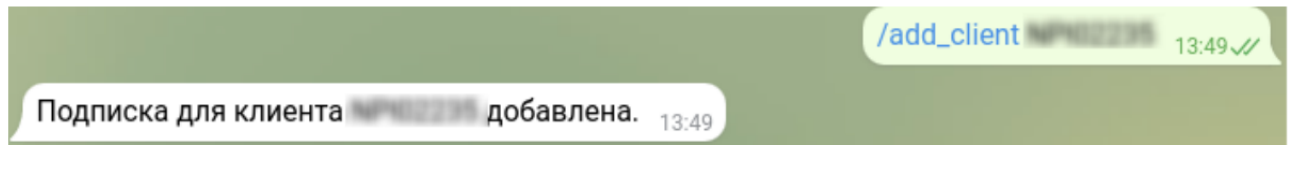

- *При ошибочном вводе договора появится сообщение: "Код клиента не распознан. Попробуйте еще раз"*

Код клиента не распознан. Попробуйте еще раз  $_{13:49}$ 

Есть возможность посмотреть список договоров, на которые вы подписаны: /show\_client - Если вы успешно подписали хотя бы 1 договор, то появится сообщение:

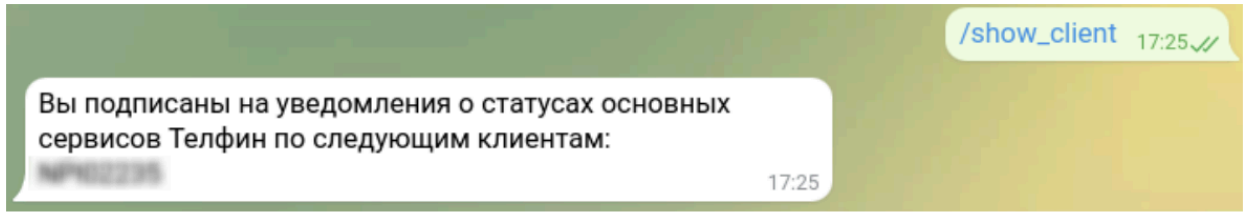

- Если вы пока не подписались ни на один код клиента, придет сообщение: "Вы не подписаны на уведомления о статусах сервисов Телфин. Для получения уведомлений по подключенным у вас услугам, введите код клиента через команду /add\_client "

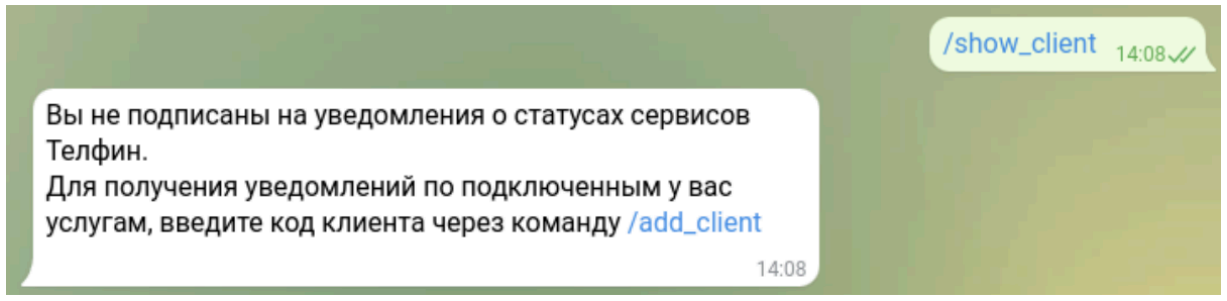

Для удаления подписки, введите команду /delete\_client код\_клиента Пример: /delete\_client HCBA183

## **Дополнительные функции сервисного бота**

С помощью бота вы можете узнать баланс, сформировать счёт и QR-код на оплату, заказать акт сверки, а также посмотреть абонентскую плату.

Для получения доступа к этим функциям выберите команду "Авторизация", и перейдите в личный кабинет Телфин. Выберите вкладку "Профиль".

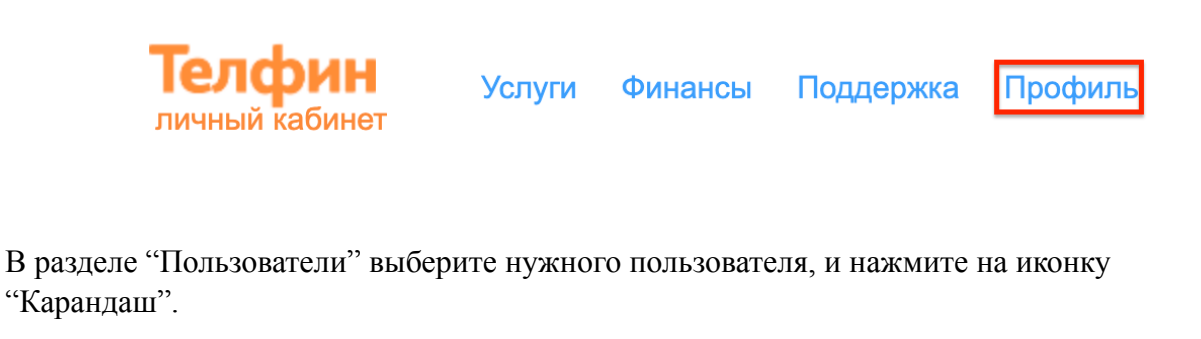

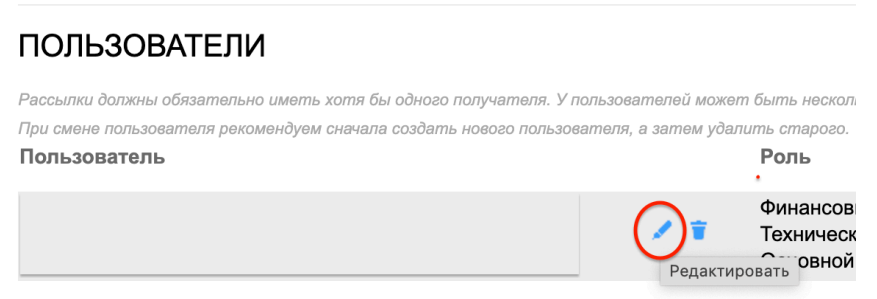

Поставьте галочку на "Включить уведомления Телеграм" и нажмите кнопку "Сохранить".

Включить уведомления Телеграм

 $\blacktriangledown$ 

Вернитесь в раздел "Пользователи", и в столбце "Уведомления Телеграм", у выбранного вами пользователя появится Токен, который нужно скопировать и отправить Боту.

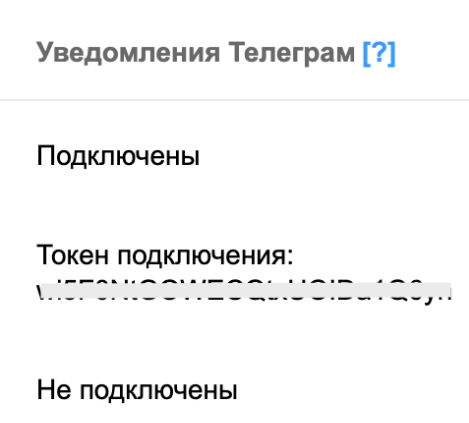

Направьте токен в сервисный бот. При успешной отправке появится сообщение: *Вы успешно авторизовались по клиенту ХХХ12345*

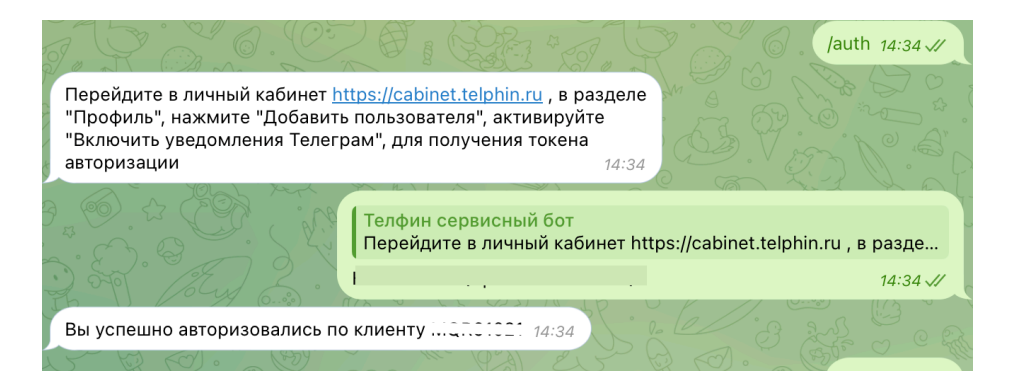

*Команды для бота вы можете найти в меню по нажатию на кнопку в левом нижнем углу:*

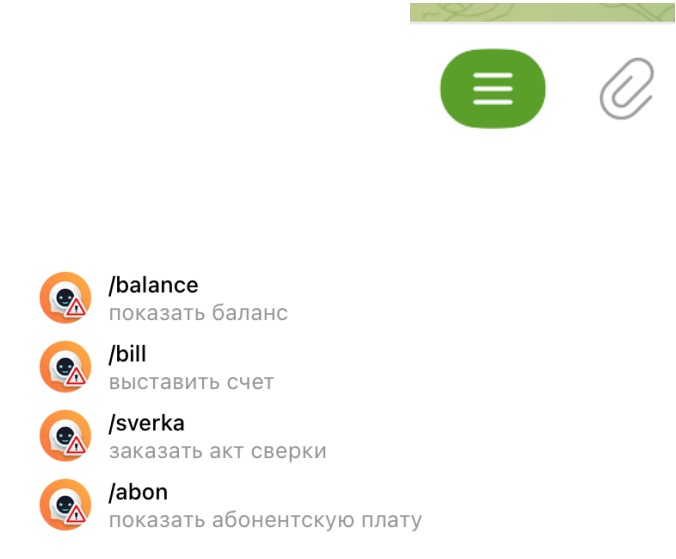

Для формирования счета выберите команду /bill, а затем введите сумму, бот сформирует счет и QR-код для оплаты:

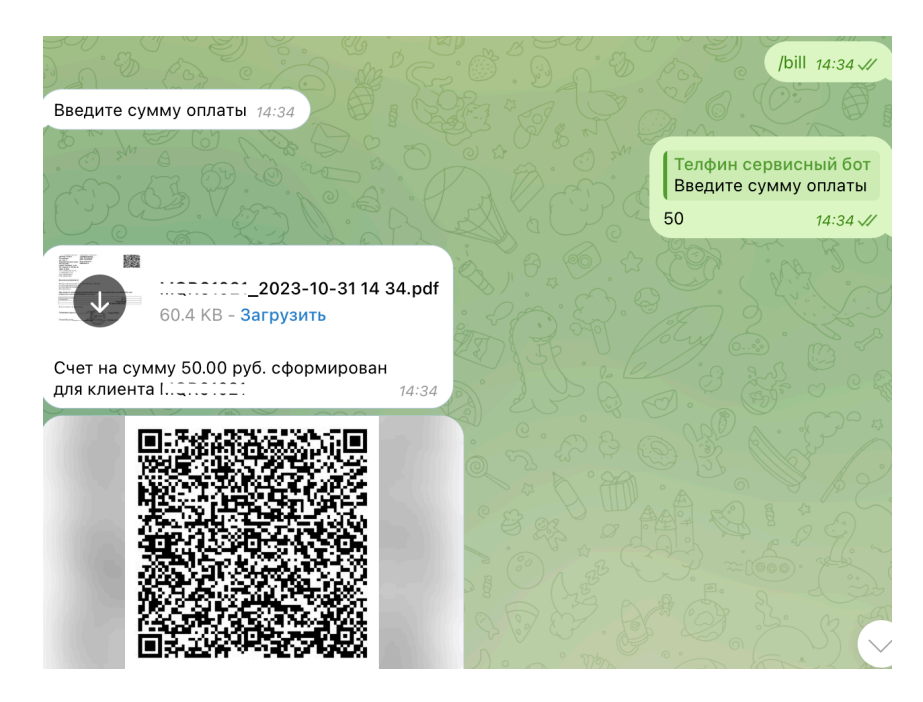

Для того, чтобы узнать вашу актуальную абонентскую плату используйте команду /abon:

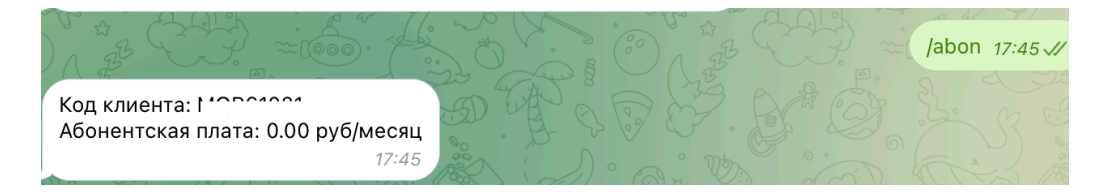

Для заказа акта сверки выберите команду /sverka и выберите нужный период:

*-обращаем внимание, что заказать акт сверки за текущий год можно только за уже закрытый период*

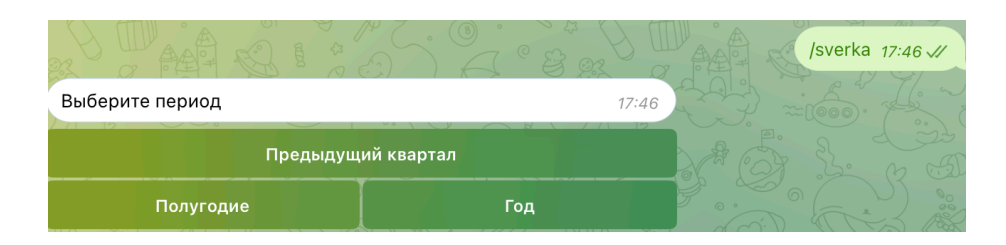